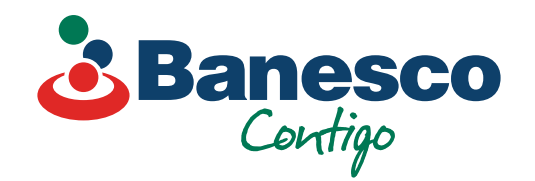

# Banca Empresarial Digital **Transferencias Internacionales**

02.

**Llena las casillas con la información del nuevo beneficiario.** 

## 03. **Verifica que la información esté correcta, y haz clic en Guardar.**

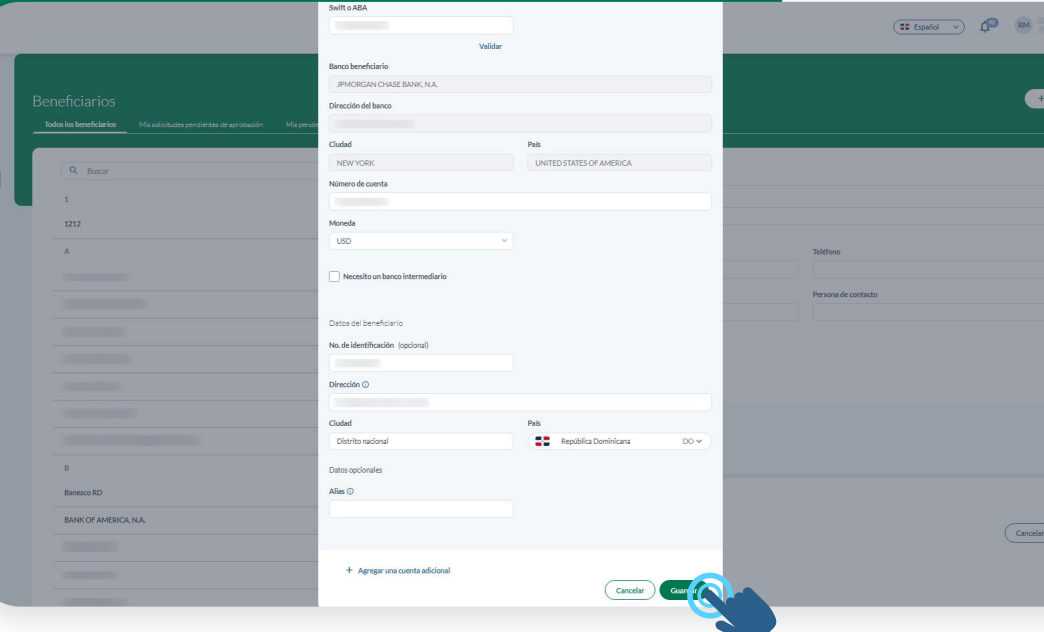

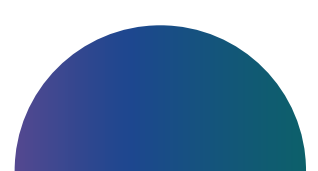

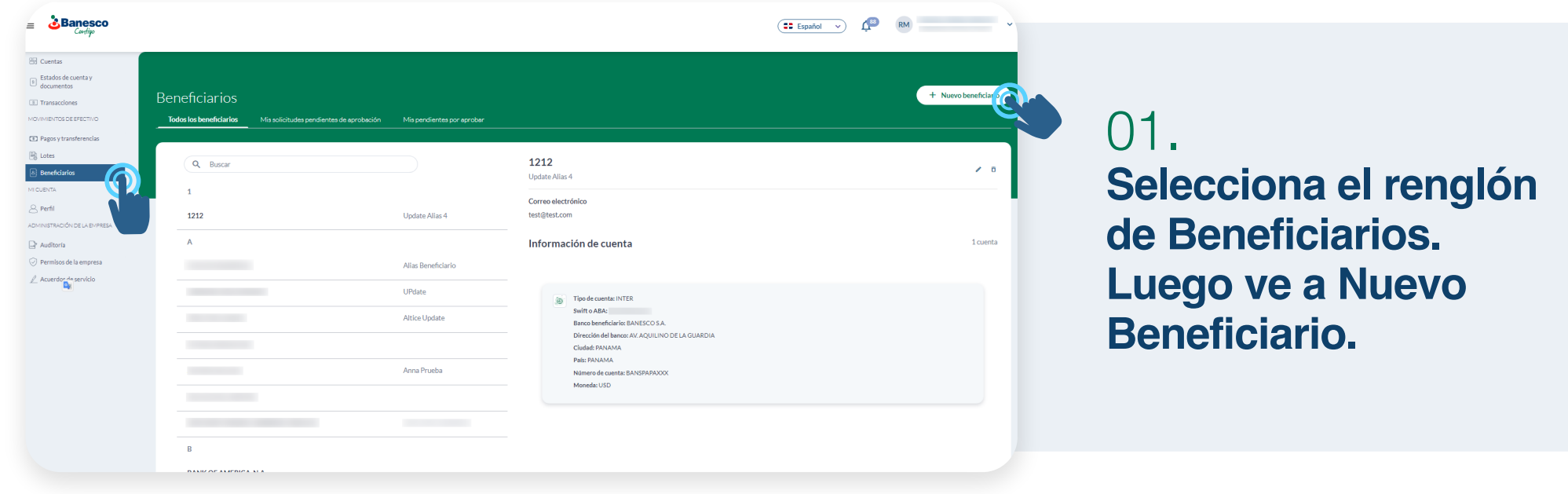

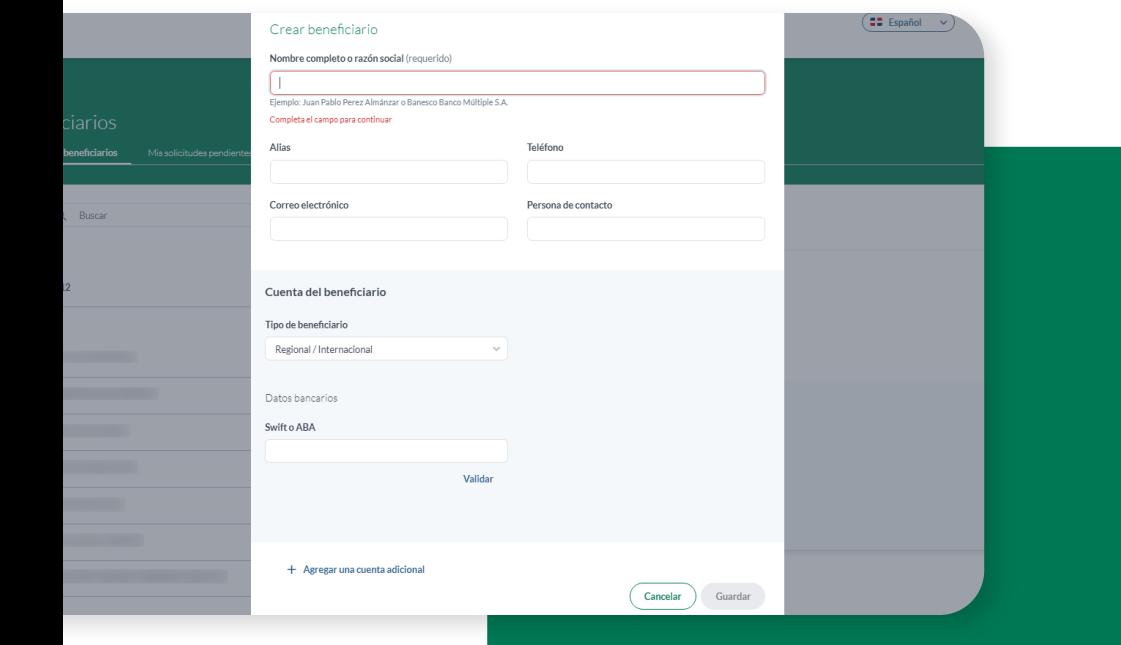

Si no has creado el **beneficiario**, debes proceder a crearlo y luego seguir estos pasos:

05. **Llena las casillas solicitadas para realizar la transacción.** 

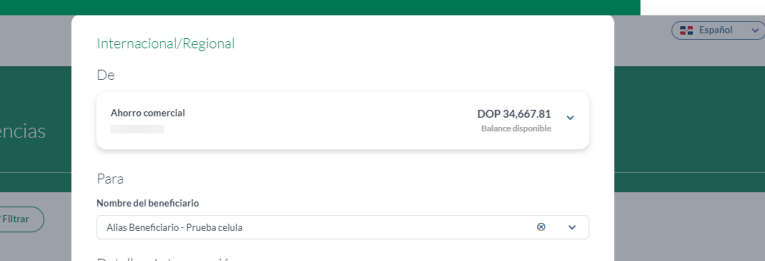

# 04.

### **Selecciona el renglón de Pagos y Transferencias. Luego ve a Nueva Transferencia y haz clic en Internacional/Regional.**

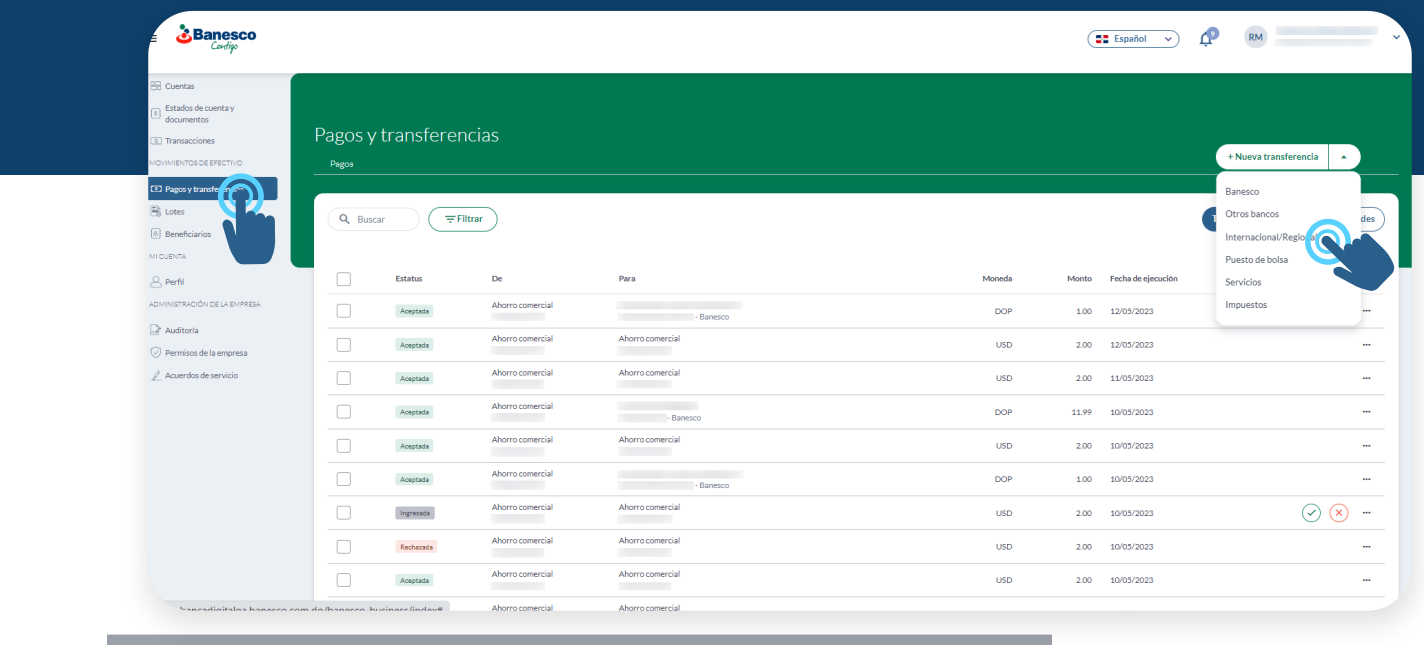

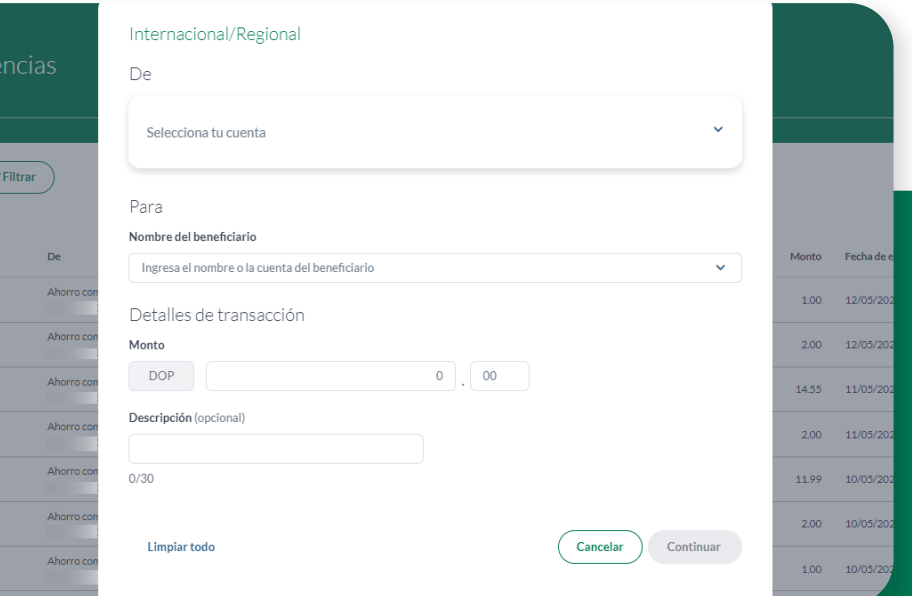

06. **Selecciona la cuenta del beneficiario, completa los datos solicitados y haz clic en Continuar.**

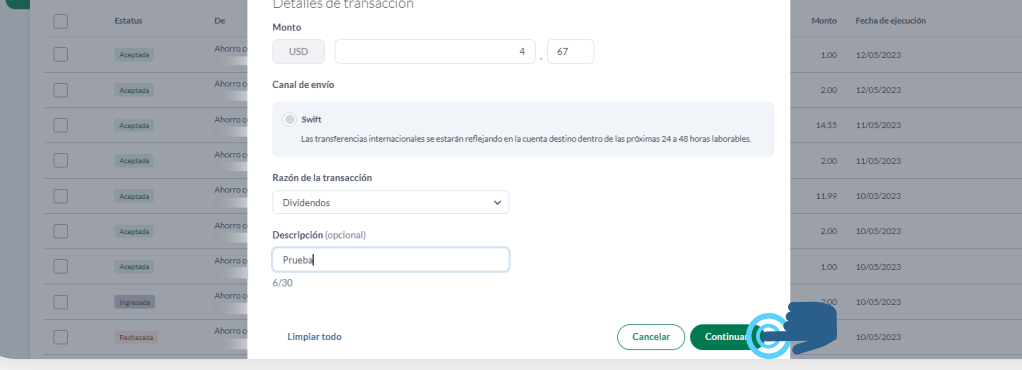

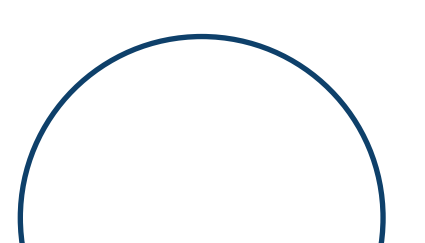

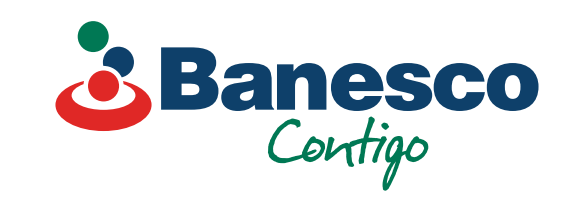

07.

**Aparecerá una ventana con los detalles de la transacción, valida que esté correcto y haz clic en Confirmar.**

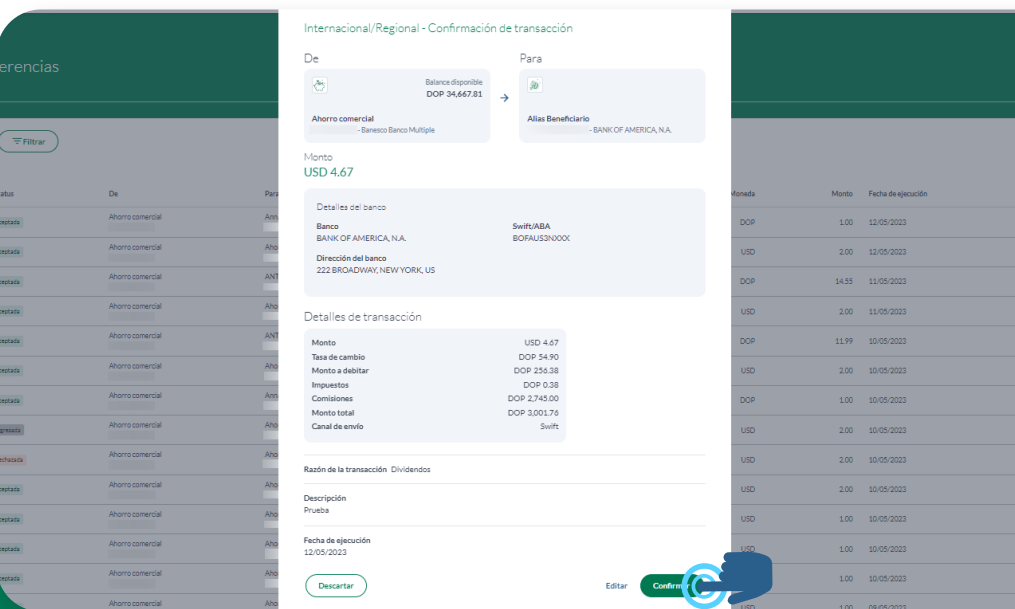

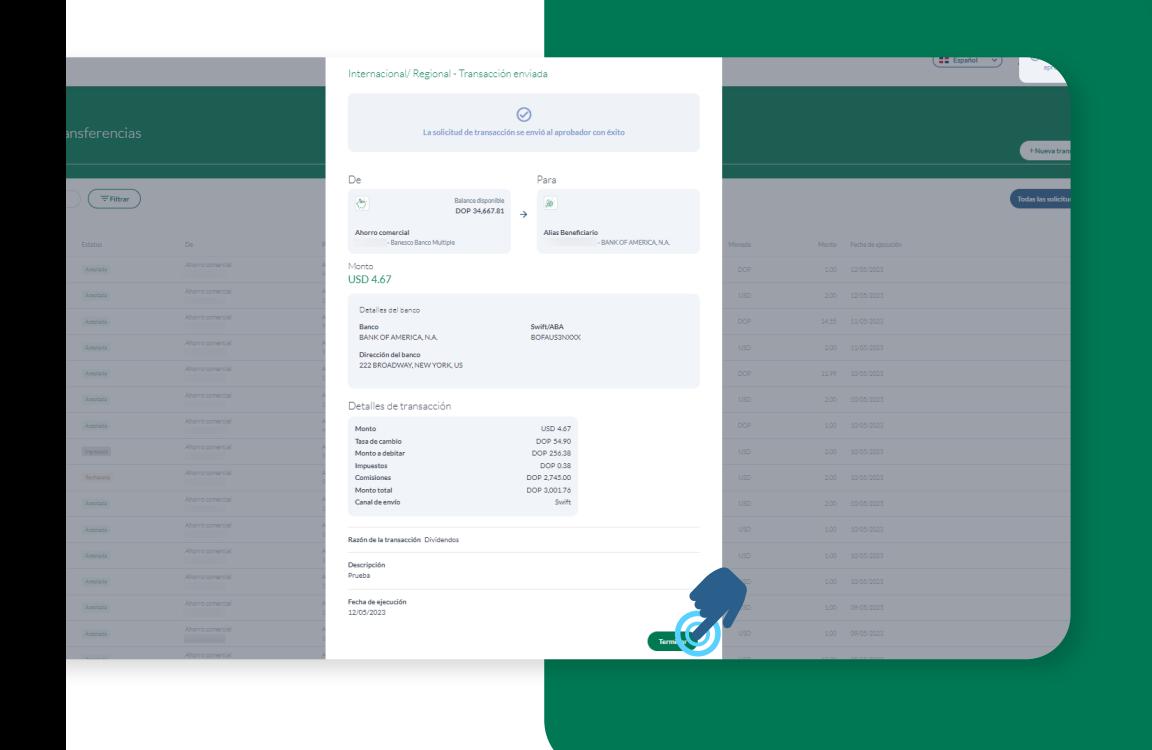

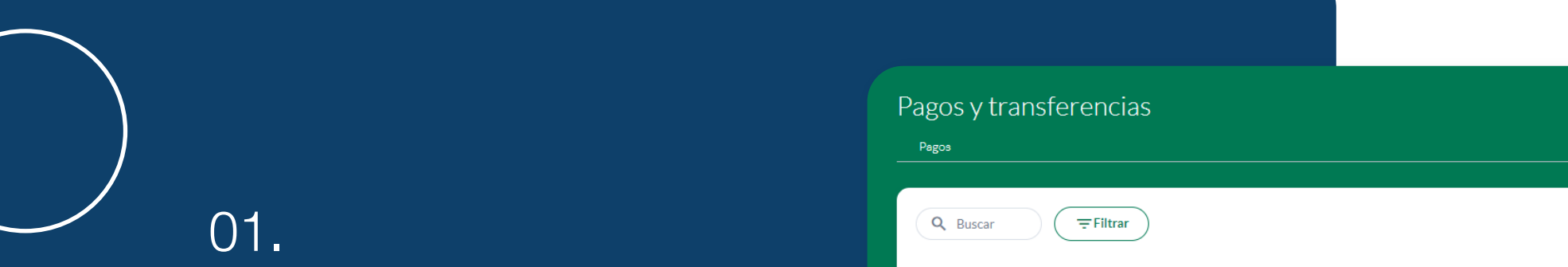

Para verificar y aprobar una transacción **Internacional/Regional**, sigue los siguientes pasos:

#### **Abre la transacción realizada que aparece con el estatus de Ingresada.**

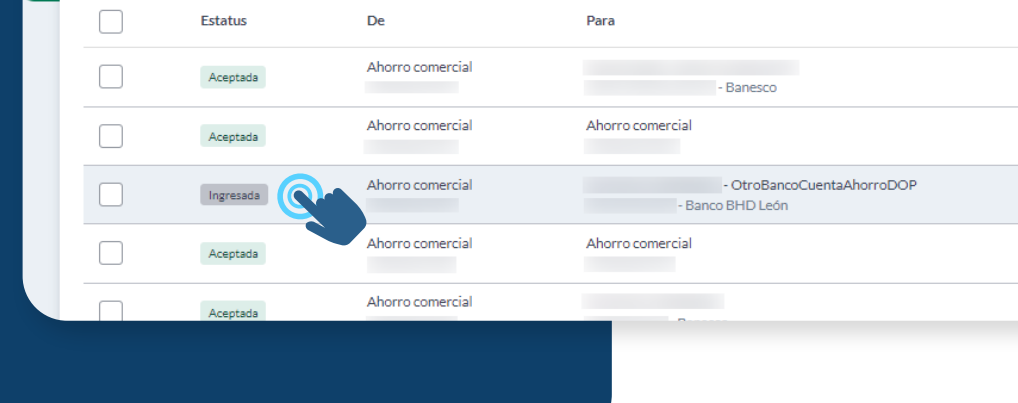

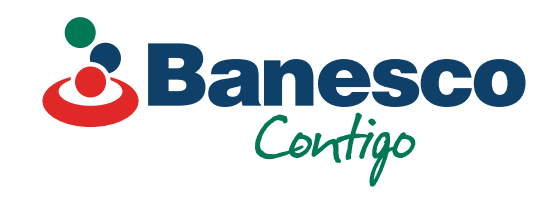

## 08. **Para finalizar la transacción haz clic en Terminar.**

# 02.

### **Aparecerá la ventana con el resumen de la transacción ingresada. Verifica y haz clic en Aprobar.**

04. **Una vez finalizada, la transacción aparece en el historial como Aceptada.**

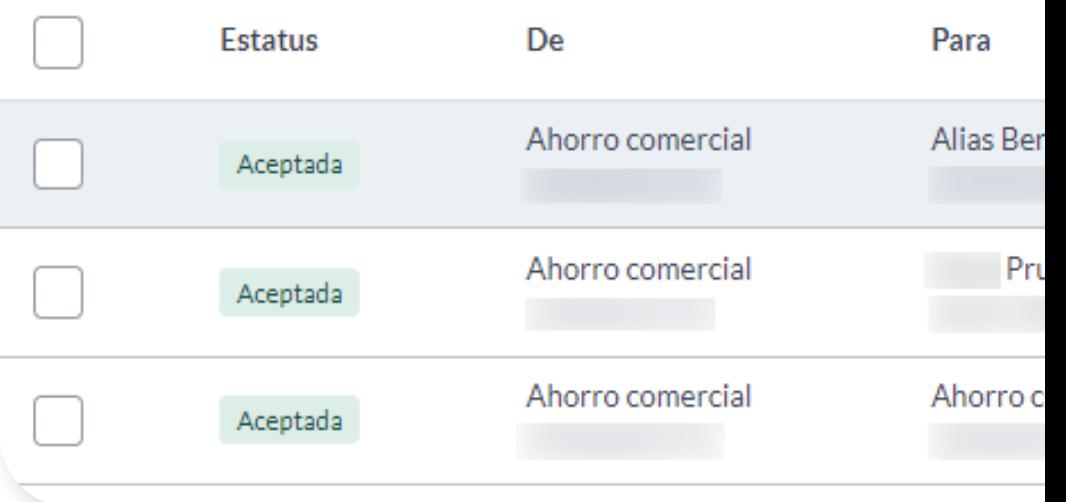

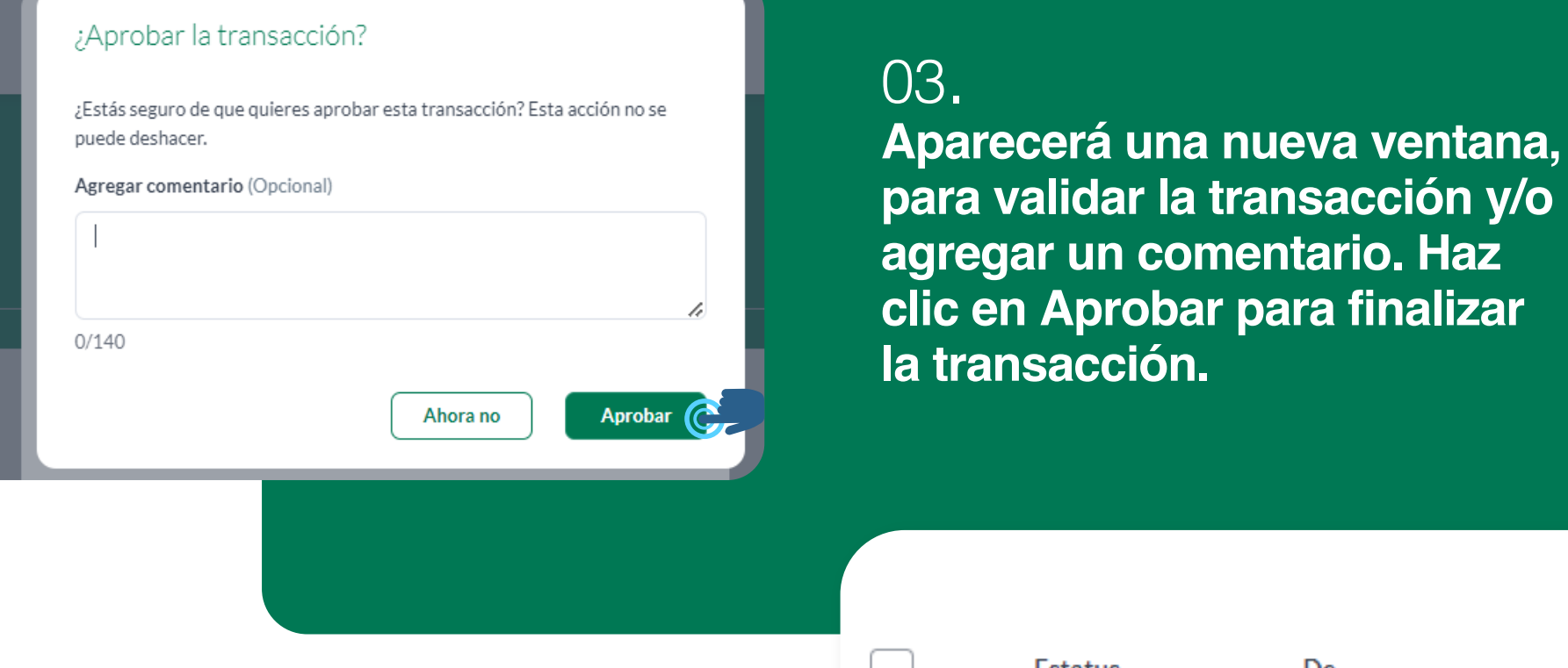

CZ Españo

**Nota final:** Las transacciones se podrán exportar en PDF, CSV y otros formatos. El comprobante solo puede exportarse en PDF.

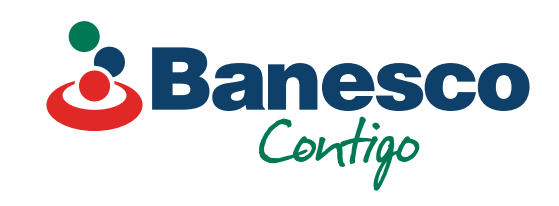

**Nota:** Esta función solo aplica si tienes el rol de "Aprobador".

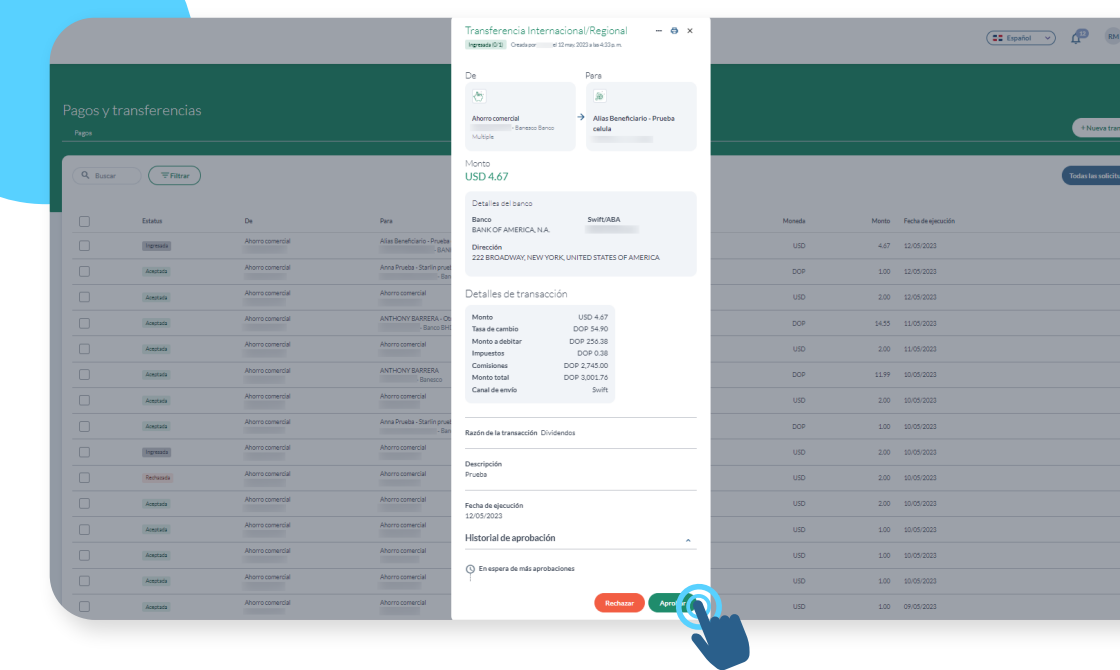

**En cualquier momento puedes revisar todos los detalles de las transacciones aprobadas. Tendrás a mano un historial de la misma con fecha y la persona que autorizó dicha transacción.**

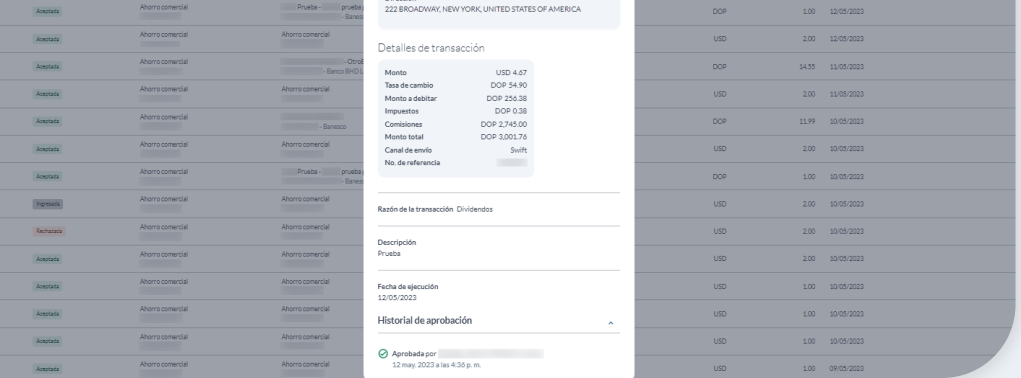

Monto<br><mark>USD 4.67</mark>